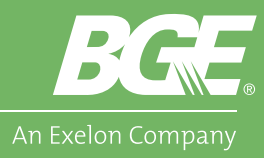

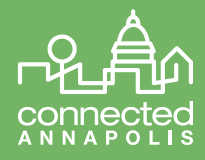

## Editing a Mode

Modes are preset functions that automate multiple devices in one simple click. Modes make it easy to adjust settings in your automated home based on your activities. There are 4 modes that you can customize, Home, Away, Night and Vacation. By default, modes do not perform any functions unless you edit them to do so. Let's get started editing a mode.

- 1. First, navigate to the Dashboard on your app.
	- You will see a section named "My Modes." This is where you can activate any particular mode you have set up.
	- Next to My Modes, you will see an arrow button. Click to begin setting up your first mode.
- 2. For this example, we will set a night mode. Click the top button that reads "Night".
	- We will now select what happens when the home mode is set to "Night". For this tutorial, we will be setting our lights and smart plugs to "'off" and will "arm" our door, window and motion sensors. For users with the G550 controller hub, you have the option to arm a Hub Siren, which will emit a loud alarm from the controller hub into your home if any of the armed sensors are tripped. It is important to know that the siren does not connect to any kind of emergency service. If you are experiencing an emergency, you should still call 911.
	- Once in the night mode, you will see 5 sections, or steps. Note for iPhone users, you will need to click on each section to edit.
- 3. We will start with, "Choose Sensors to Arm". In this section, you will select the door, window and/or motions sensors you want to arm.
- 4. We will now move to "What to do if an armed sensor trips?" If you are using a G550 controller, this section allows you to arm or disarm the hub siren when any sensors trip. Users with a G150 controller hub will not need to set up anything in the section.

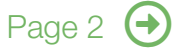

## Need Assistance?

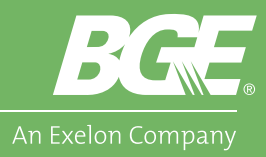

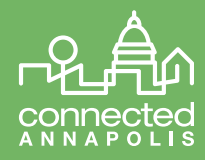

- 5. Next is the "Who should be notified?" section. If you have multiple users, you can select who gets notified when this mode is active and if anything is tripped.
- 6. After that is "What to do when this mode is selected?". Here you will select what devices you would like to turn on or off when in this mode. For our example, we will switch all our devices to "off" in the dropdown below each device's name.
- 7. Finally, the "How much time to wait before changing modes?" section. This step will allow you to set timing delays.
	- The first delay is how many seconds to wait before activating a mode when you switch it from the default home mode. This is helpful to minimize any accidental switching. If you set a delay of 30 seconds, this gives you time to switch back to home if you did not mean to set a mode.
	- The second delay is for how many seconds before reporting a tripped motion, door or window sensor.

There is no save button to apply changes to a preset mode. Your edits will update in realtime.

Now that you have a "Night" mode set up, you can create an "Away" or "Vacation" mode as well!

## Technology Needed:

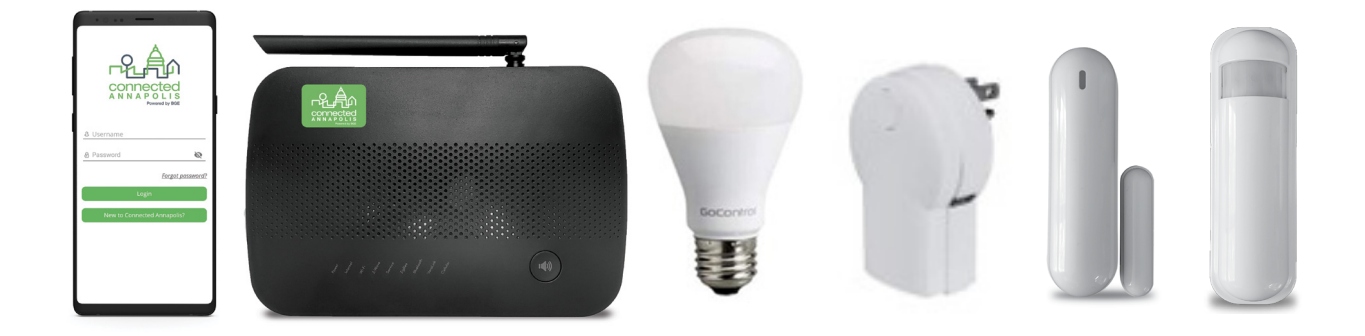

## Need Assistance?

Technical support is available daily from 6 a.m. - 10 p.m. ET Tel: 1-855-81-CONNECT (1-855-812-6663) • Email: info@connectedannapolis.com • connectedannapolis.com